# Gebührenerfassung

#### Hauptseite > Gebühren > Rechnung RVG > Gebührenerfassung

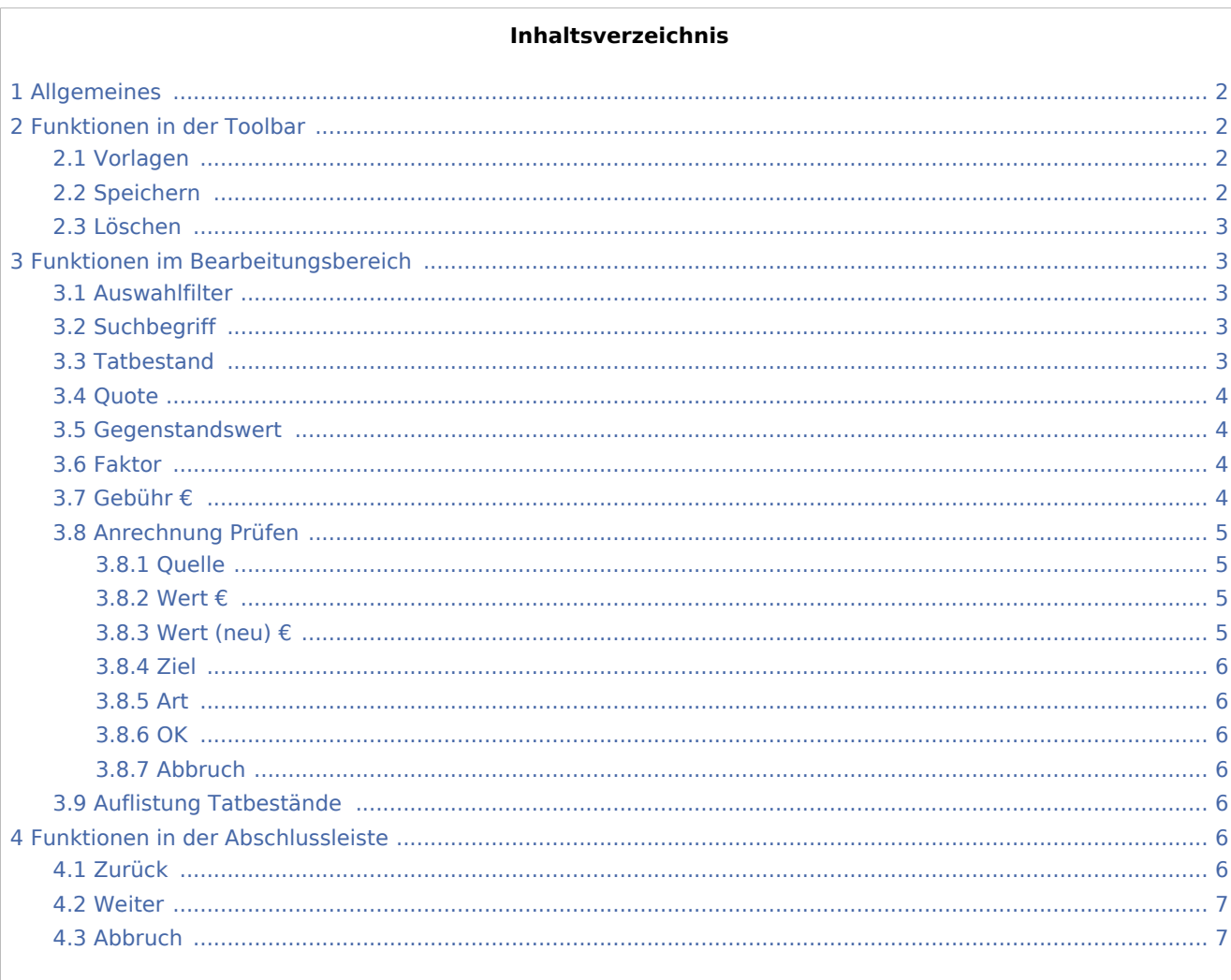

# <span id="page-1-0"></span>Allgemeines

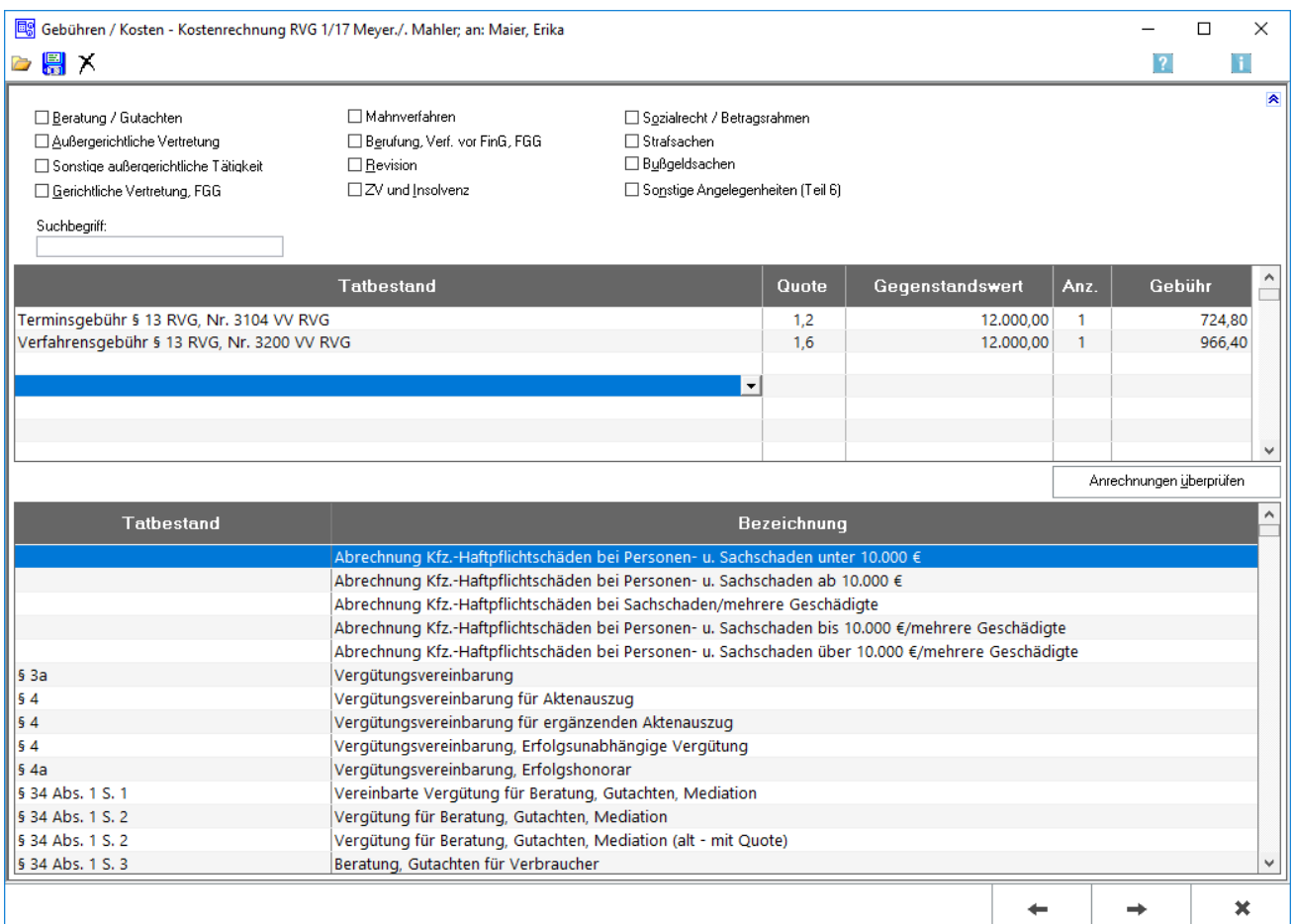

Die einzelnen Gebühren für die Kostenrechnung können erfasst werden.

Gebühren, die anzurechnen sind, werden bei ihrer Erfassung noch in voller Höhe ausgewiesen. Die zu erfolgende Anrechnung wird erst in der Vorschau angezeigt. Nur die nach einer Anrechnung verbleibenden Gebühren werden im nächsten Schritt der Rechnungserstellung als Übertrag der Gebührenpositionen übernommen.

# <span id="page-1-1"></span>Funktionen in der Toolbar

### <span id="page-1-2"></span>Vorlagen

 $\overline{\phantom{a}}$ 

Öffnet [Rechnungspositionen laden](https://onlinehilfen.ra-micro.de/index.php/Rechnungsposition_laden)

### <span id="page-1-3"></span>Speichern

# 鷽

Speichern wird erst nach vollständiger Erfassung einer Gebühr aktiv.

Mit Speichern, öffnet sich die Maske zum [Speichern](https://onlinehilfen.ra-micro.de/index.php/Rechnungsposition_speichern) der Rechnungspositionen zur Nutzung als Vorlage.

### <span id="page-2-0"></span>Löschen

# х

Löschen wird erst nach vollständiger Erfassung einer Gebühr aktiv. Zur endgültigen Löschung muss die aufgerufene Sicherheitsabfrage bejaht werden.

# <span id="page-2-1"></span>Funktionen im Bearbeitungsbereich

#### <span id="page-2-2"></span>Auswahlfilter

Zur übersichtlicheren Erfassung der einzelnen Gebühren können die unten angezeigten Gebührentatbestände auf die konkret abrechnungsrelevanten anwaltlichen Tätigkeiten beschränkt werden.

Bei Aktivierung der Auswahlfilter Strafsachen, Bußgeldsachen und Sonstige Angelegenheiten können die angezeigten Gebührentatbestände zusätzlich auf Wahlanwalts-, bzw. Pflichtverteidigergebühren beschränkt werden.

#### <span id="page-2-3"></span>**Suchbegriff**

Nach Bestätigung des eingegebenen Suchbegriffs mit  $\left\{\rightleftharpoons\right\}$  werden außer den über die §§-Schnellauswahl festgelegten Tatbeständen nur die Tatbestände in der Auswahl angezeigt, die den Begriff enthalten.

### <span id="page-2-4"></span>Tatbestand

Die Gebührentatbestände für die Kostenrechnung werden durch in eine freie Zeile eingetragen. Beispielsweise wird die Bezeichnung des gewünschten Gebührentatbestandes (z. B. Einigungsgebühr) oder die entsprechende Nummer (z. B. 1000) eingegeben. Die entsprechende Zeile der Gebührentabelle wird daraufhin automatisch markiert.

Mit  $\left\vert \leftarrow\right\vert$  wird der dort markierte Gebührentatbestand in die Abrechnungsliste übernommen. Der Cursor springt weiter in die nächsten Spalten, in denen die Quote und der Gegenstandswert erfasst werden. Anschließend wird die Gebühr angezeigt.

Eine Reihenfolge der Eingabe von Gebühren muss nicht beachtet werden. Anrechnungen werden vom Programm automatisch vorgenommen. Außerdem können hier Rechnungszwischenzeilen in die Kostenrechnung eingefügt werden. Dazu wird in eine freie Zeile ein beliebiger Text eingetragen und dieser anschließend vier Mal mit  $\left\lfloor \leftarrow \right\rfloor$  bestätigt. Daraufhin erfolgt die Abfrage, ob dieser selbstdefinierte Zusatztext in der aktuellen Zeile gespeichert werden soll. Diese Liste kann durch Mausklick auf V aufgerufen werden, aus dieser der gewünschte Zusatztext gewählt und als Rechnungszwischenzeile in die laufende Kostenrechnung übernommen werden. Nicht mehr benötigte Einträge können mit | ENIT | aus der Liste gelöscht werden.

Bei Auswahl bestimmter Gebührentatbestände des 4. Teils des VV RVG (Nrn. 4100 ff.), wird noch eine Zusatzfrage gestellt, über deren Bejahung bzw. Verneinung eine die Gebühren erhöhende Besonderheit der Inhaftierung berücksichtigt werden kann.

#### <span id="page-3-0"></span>**Ouote**

Nach Bestätigung des ausgewählten Gebührentatbestandes mit  $\left\{ \leftarrow \right\}$  wird die entsprechende Quote

eingelesen. Sofern diese variabel ist, kann diese direkt geändert oder nach Mausklick auf  $\vee$  aus der entsprechenden Quotenauflistung die gewünschte übernommen werden.

#### <span id="page-3-1"></span>Gegenstandswert

Nach Bestätigung der Gebührenquote mit  $\left\lfloor \leftarrow \right\rfloor$  wird in diesem Feld der Gegenstandswert des Rechtsstreits bestimmt. Sofern unter *Akte anlegen* bereits ein Gegenstandswert zu der Akte erfasst wurde, wird dieser automatisch eingelesen. Der Wert kann jedoch durch Überschreiben geändert werden.

Bei Erfassung des nächsten Gebührentatbestandes wird der jeweils zuletzt gewählte Gegenstandswert vorgeschlagen.

#### <span id="page-3-2"></span>Faktor

Die Spalte Faktor ist nur sichtbar für Honorarvereinbarungen, die eine Erhöhung gesetzlicher Gebühren vorsehen. Hierzu ist die Option Erhöhungsfaktor gemäß Honorarvereinbarung in den [Stammdaten](https://onlinehilfen.ra-micro.de/index.php/Rechnung_RVG) zu wählen.

### <span id="page-3-3"></span>Gebühr €

Nach Bestätigung des Gegenstandswertes mit  $\left| \leftarrow \right|$  wird je nach Gebührentatbestand eventuell die Spalte Auftraggeber aufgerufen, in der die Anzahl der Auftraggeber eingetragen werden kann.

Ist die Einstellung Gebühren / Kosten *Anrechnungsziel gem. § 15 a RVG festlegen* auf der [Karteikarte](https://onlinehilfen.ra-micro.de/index.php/Einstellungen_Geb%C3%BChren/Kosten_Allgemein)  [Allgemein](https://onlinehilfen.ra-micro.de/index.php/Einstellungen_Geb%C3%BChren/Kosten_Allgemein) gesetzt, erfolgt bei der Berechnung der Gebühren die Frage, auf welche Gebühr die Anrechnung vorgenommen werden soll. Sollte die abzurechnende Akte schon vor Inkrafttreten der Neuregelung (05.08.2009) angelegt worden sein, wird zuvor gefragt, ob die Anrechnung nach dem neuen Recht erfolgen soll.

# <span id="page-4-0"></span>Anrechnung Prüfen

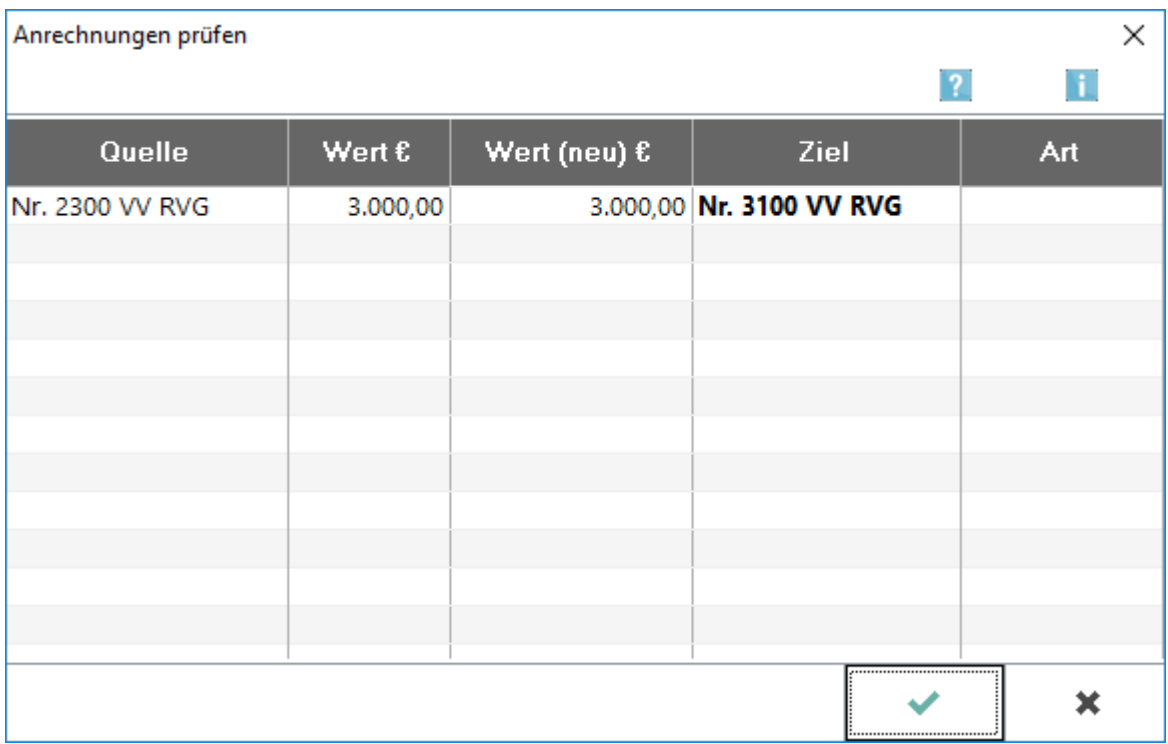

Abweichend von der Anrechnungsautomatik in Gebühren kann gezielt festgelegt werden, nach welchem Wert die Anrechnung einer Gebühr auf eine oder mehrere Gebühren durchgeführt werden soll.

### <span id="page-4-1"></span>**Quelle**

Alle Gebühren werden angezeigt, die in der Rechnung erfasst wurden und einer Anrechnungsvorschrift unterliegen.

### <span id="page-4-2"></span>**Wert €**

Der Gegenstandswert wird ausgewiesen, der bei der Eingabe der Gebühr erfasst wurde.

### <span id="page-4-3"></span>**Wert (neu) €**

Der Wert kann erfasst werden, der für die Anrechnung zugrunde gelegt werden soll. Soll die Anrechnung im konkreten Fall überhaupt nicht erfolgen, weil keine Gegenstandsidentität besteht, sollte als neuer Wert 0 eingegeben werden.

#### <span id="page-5-0"></span>**Ziel**

In dieser Spalte werden die Gebühren aufgelistet, die in der Rechnung erfasst wurden und das Ziel einer Anrechnung sein können. Zu jeder in der Spalte Quelle erfassten Gebühr werden alle denkbaren Anrechnungsziele aufgelistet. Durch die Werteingabe in der Spalte Wert (neu) € kann die Anrechnung einer Gebühr aus der Spalte Quelle auf mehrere Gebühren in der Spalte Ziel festgelegt oder unterdrückt werden.

### <span id="page-5-1"></span>**Art**

Die jeweilige Rechtsgrundlage für die Anrechnung wird angezeigt.

#### <span id="page-5-2"></span>**OK**

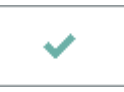

Speichert die eingegebenen Daten.

### <span id="page-5-3"></span>**Abbruch**

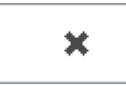

Beendet die Programmfunktion. Eine Speicherung erfolgt nicht.

### <span id="page-5-4"></span>Auflistung Tatbestände

In dieser Auflistung werden die abrechnungsrelevanten Gebührentatbestände des RVG angezeigt.

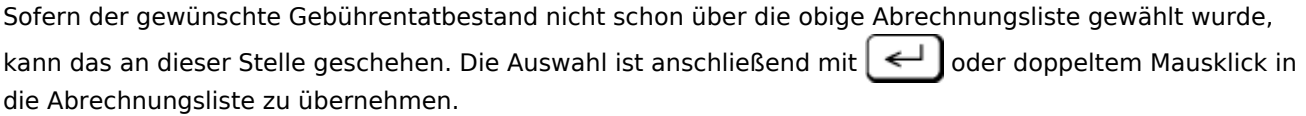

Mit Rechtsklick kann ein beliebiger Tatbestand gewählt werden, um sich dessen vollständigen Wortlaut anzeigen zu lassen oder um dessen Kurzbezeichnung zu ändern. Änderungen können über die Taste | F3 | rot angezeigt werden.

Sind in den Einstellungen Gebühren / Kosten auf der [Karteikarte Paragrafen](https://onlinehilfen.ra-micro.de/index.php/Einstellungen_Geb%C3%BChren/Kosten_-%C2%A7%C2%A7-Schnellauswahl-) Tatbestände als §§- Schnellauswahl voreingestellt, werden diese am Anfang der Liste in blauer Schrift angezeigt.

## <span id="page-5-5"></span>Funktionen in der Abschlussleiste

#### <span id="page-5-6"></span>Zurück

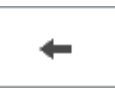

#### **RA-MICRO**

Gebührenerfassung

Geht zurück auf die [Startseite.](https://onlinehilfen.ra-micro.de/index.php/Rechnung_RVG)

### <span id="page-6-0"></span>Weiter

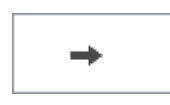

Geht weiter auf die Seite [Zusatzkosten.](https://onlinehilfen.ra-micro.de/index.php/Rechnung_RVG_Zusatzkosten)

### <span id="page-6-1"></span>Abbruch

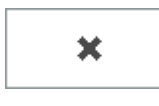

Schließt die Seite.